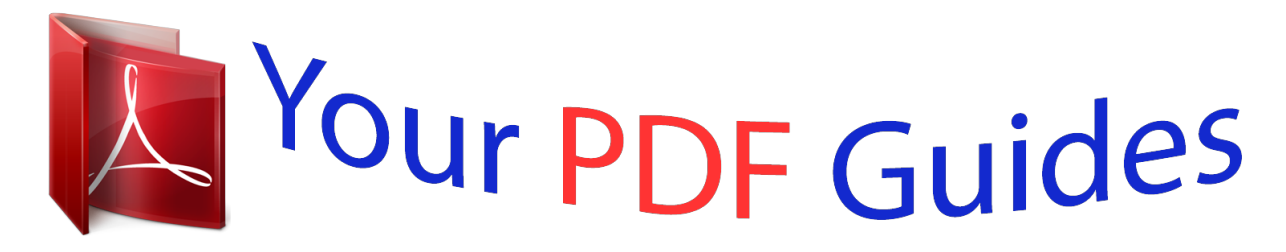

You can read the recommendations in the user guide, the technical guide or the installation guide for SONY ERICSSON XPERIA GO. You'll find the answers to all your questions on the SONY ERICSSON XPERIA GO in the user manual (information, specifications, safety advice, size, accessories, etc.). Detailed instructions for use are in the User's Guide.

> **User manual SONY ERICSSON XPERIA GO User guide SONY ERICSSON XPERIA GO Operating instructions SONY ERICSSON XPERIA GO Instructions for use SONY ERICSSON XPERIA GO Instruction manual SONY ERICSSON XPERIA GO**

**SONY.** 

User guide

Xperia<sup>®</sup> go ST27i/ST27a

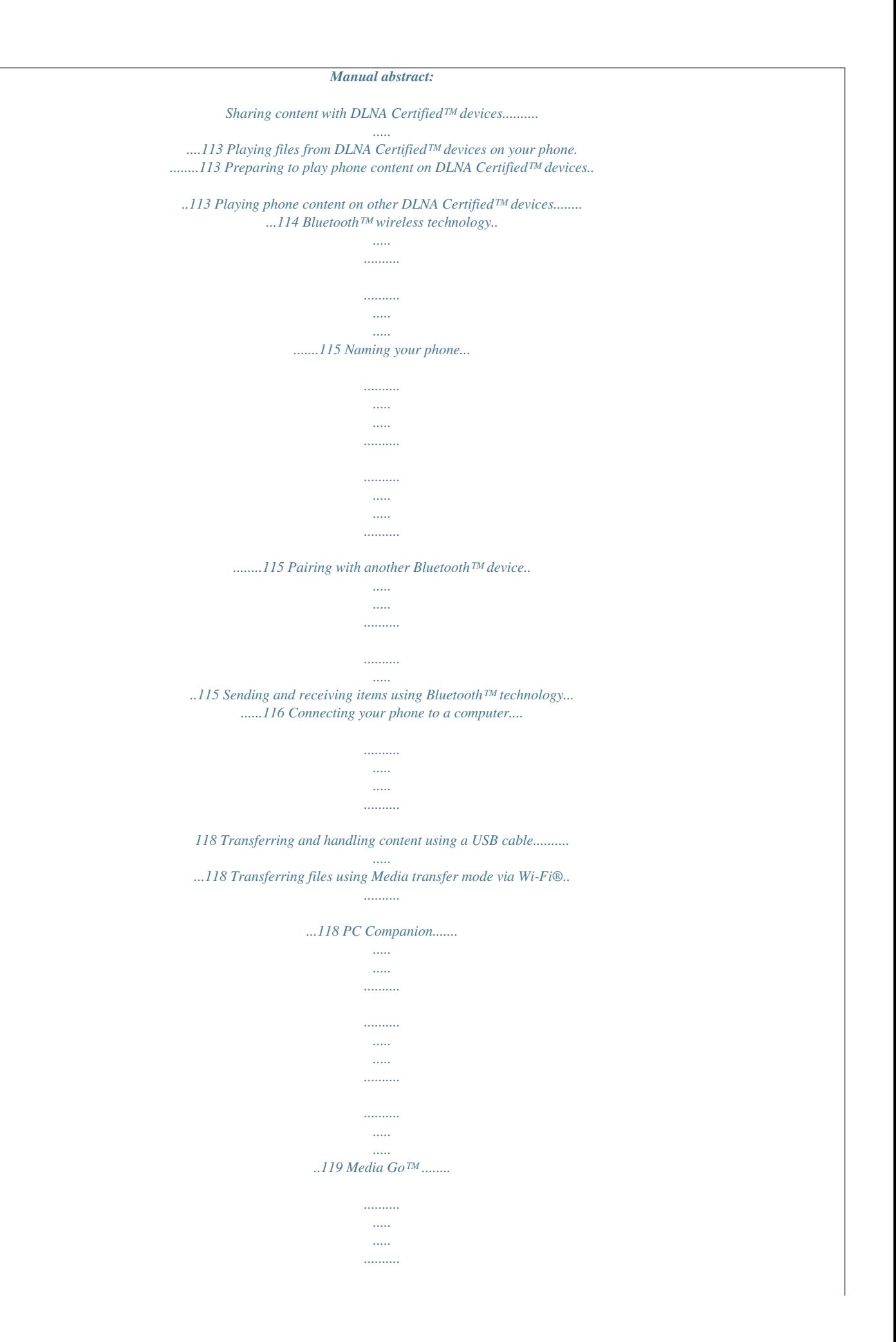

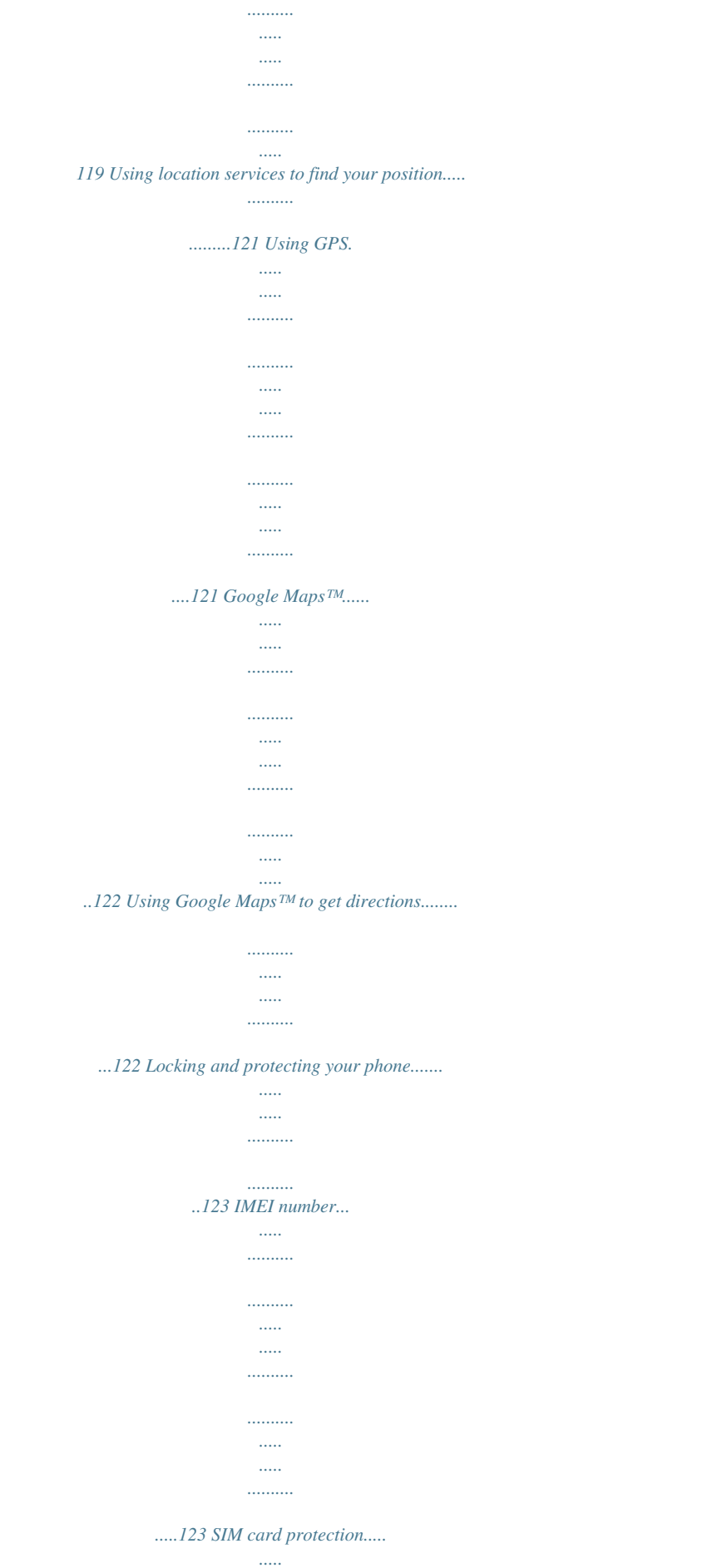

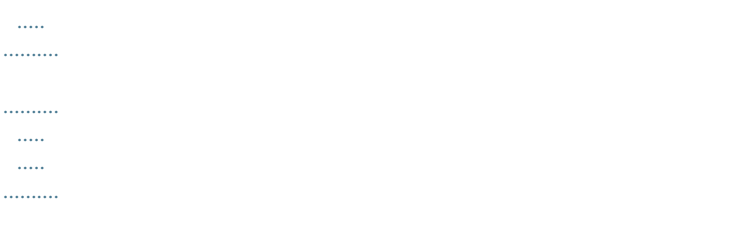

*product, get help from our Customer support service. IP (Ingress Protection) rating Your phone has an IP rating, which means it has undergone certified tests to measure its resistance levels to both dust and water. @@The second digit indicates how resistant the phone is to water. The higher the numbers, the higher the respective protection. The IP rating of your phone is 67. This IP67 rating means that your phone is both dust tight and protected against the effects of immersion. So you can use the phone in extreme weather conditions, for example, when it's snowing or raining, or when humidity levels are high. @@@@No special protection 1. @@No special protection 1. @@© Print only for private use.*

*2. Protected against solid objects > 12 mm in diameter 3. Protected against solid objects > 2.5 mm in diameter 4. Protected against solid objects > 1 mm in diameter 2.*

*Protected against dripping water when tilted up to 15 degrees from normal position 3. Protected against spraying water 4. Protected against splashing water 5. Protected against dust; limited ingress (no harmful 5. Protected against water jet spray deposit) 6.*

*Dust tight 6. Protected against heavy jet spray 7. Protected against the effects of immersion 8. Protected against submersion 9 This is an Internet version of this publication. © Print only for private use. Android™ – what and why? Your Xperia smartphone from Sony runs on the Android platform. Android phones can perform many of the same functions as a computer and you can customise them to your own needs. For example, you can add and delete applications, or enhance existing applications to improve functionality. On Google Play™ you can download a range of applications and games from a constantly growing collection. You can also integrate applications on your Android™ phone with other applications and with online services that you use.*

*For example, you can back up your phone contacts, access your different email accounts and calendars from one place, keep track of your appointments, and engage in social networking. Android™ phones are constantly evolving. When a new software version is available and your phone supports this new software, you can update your phone to get new features and the latest improvements. Your Android™ phone is pre-loaded with Google™ services. To get the most out of the provided Google™ services, you should have a Google™ account and sign in to it when you first start your phone. You also need to have Internet*

*access to use many of the features in Android™. New software releases may not be compatible with all phones. Applications An application is a phone program that helps you perform a task. For example, there are applications to make calls, take photos and download more applications. 10 This is an Internet version of this publication.*

*© Print only for private use. Getting started Assembly To remove the back cover • Insert a thumbnail into the strap hole opening on the back cover, then use your thumb to firmly lift up the cover. To insert the SIM card Do not insert an incompatible SIM card, for example, a micro SIM card, in the SIM card slot. Doing so could permanently damage your SIM card or your phone. 11 This is an Internet version of this publication.*

*© Print only for private use. 1 2 3 Remove the back cover, then pull out the SIM card holder from the side of the phone. Place the SIM card into the SIM card holder, with the contacts facing up. Insert the SIM card and holder into the phone. To insert a memory card 1 2 3 4 5 Remove the back cover from the phone. To remove the memory card slot cover, insert a fingernail into the gap between the memory card slot cover and the headset connector, then pull out the cover. Insert the memory card into the memory card slot with the gold-coloured contacts facing up. Using the edge of a SIM card or other similarly sized card, push the memory card further into the slot until you hear a locking sound. Push the memory card slot cover back into position so that it is fully latched. To attach the back cover 1 2 Place the back cover over the back of the phone, then fit it into the slots. Slide the cover towards the bottom end of the phone. You hear a sound when the back cover locks into place. Turning the phone on and off To turn on the phone Make sure that the battery is charged for at least 30 minutes before you turn on the phone for the first time. 12 This is an Internet version of this publication. © Print only for private use.*

*1 2 3 4 5 Press and hold down the power key on the top of the phone until the phone vibrates. to activate the screen. If your screen goes dark, briefly press the power key to the right across the screen. To unlock the screen, drag Enter your SIM card PIN when requested, and select OK. Wait a while for the phone to start. Your SIM card PIN is initially supplied by your network operator, but you can change it later from the Settings menu. To correct a mistake made while entering your SIM card PIN, tap . 1 2 3 To turn off the phone Press and hold down the power key until the options menu opens. In the options menu, tap Power off. Tap OK.*

*It may take a while for the phone to shut down. Setup guide The first time you start your phone, a setup guide opens to explain basic phone functions and help you enter essential settings. This is a good time to configure the phone to your specific needs. You can also access the setup guide later from the Application screen. 1 2 To access the setup guide manually From the Home screen, tap .*

*Find and tap Setup guide. Screen lock When your phone is on and left idle for a set period of time, the screen darkens to save battery power, and locks automatically. This lock prevents unwanted actions on the touchscreen when you are not using it. On the lockscreen, you can still view notifications, for example, notifications of missed calls and messages that arrived since the phone was last locked. You can also control the playback of audio tracks without*

*unlocking the screen.*

*• To activate the screen Briefly press the power key . 1 2 To view missed calls from the lockscreen To activate the screen, briefly press the power key Drag to the right across the screen.*

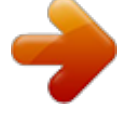

 *. 1 2 To view new text messages from the lockscreen To activate the screen, briefly press the power key to the right across the screen. Drag . 1 2 3 To play an audio track from the lockscreen To activate the screen, briefly press the power key . To display music player controls, place a finger on the time and date area and flick to the left. Tap . 13 This is an Internet version of this publication. © Print only for private use.*

*1 2 To pause an audio track from the lockscreen To activate the screen, briefly press the power key When the music player controls appear, tap . . 1 2 To change the currently playing audio track from the lockscreen To activate the screen, briefly press the power key . or . When the music player controls appear, tap To unlock the screen • Drag to the right across the screen. • To lock the screen manually When the screen is active, briefly press the power key . Accounts and services Sign in to your online service accounts from your phone and benefit from a range of services. Combine services and get even more out of them. For example, collect contacts from your Google™ and Facebook™ accounts and integrate them into your phonebook, so you have everything in one place. You can sign up to online services from your phone as well as from a computer.*

*When you sign up for the first time, an account is created with your user name, password, settings and personal information. The next time you sign in, you get a personalised view. Google™ account Having a Google™ account is key to using a range of applications and services with your Android phone. You need a Google™ account, for example, to use the Gmail™ application in your phone, to chat with friends using Google Talk™, to synchronise your phone calendar with your Google Calendar™, and to download applications and games, music, movies and books from Google Play™. Microsoft® Exchange ActiveSync® account Synchronise your phone with your corporate Microsoft® Exchange ActiveSync® account.*

*This way, you keep your work email, contacts and calendar events with you at all times. Facebook™ account Facebook™ connects you with friends, family and colleagues all over the world. Log in now to share your world with others. SyncML™ account Synchronise your phone with an Internet server using SyncML™. View and manage contacts, calendar events and bookmarks from your phone just as easily as you would from a computer.*

*14 This is an Internet version of this publication. © Print only for private use. Getting to know your phone Phone overview 1. Power key 2. Ear speaker 3. Proximity sensor 1 4. Proximity sensor 2 5. Light sensor 6. Notification LED 7. Port for charger/USB cable 8.*

*Volume/Zoom key 9. Menu key 10. Main microphone 11. Home key 12. Back key 13. Touchscreen 14. Headset connector 15. Camera LED light 16. Camera lens 17. Speaker 18.*

*Strap hole 19. Second microphone 15 This is an Internet version of this publication. © Print only for private use. Using the keys Back • Go back to the previous screen • Close the on-screen keypad, a dialog box, an options menu, or the Notification panel Home • Go to the Home screen • Press and hold to open a window showing your most recently used applications Menu • Open a list of options available in the current screen or application Battery Your phone has an embedded battery. Charging the battery Charge your phone for at least 30 minutes before you turn on the phone for the first time.*

*When you connect the phone charger cable to a power source, such as a USB port or a phone charger, it may take a few minutes before the battery icon appears on the screen. You can still use your phone while it is charging. Charging the phone over a long period of time, for example, overnight, does not damage the battery or the phone. The battery will start to discharge a little after it is fully charged and then charges again after a certain time when the phone charger is connected. This is to extend battery life and may result in the charge status showing a level below 100 percent.*

*To charge the phone 16 This is an Internet version of this publication. © Print only for private use. 1 2 3 Plug the phone charger into a power outlet. Plug one end of the USB cable into the charger (or into the USB port of a computer). Plug the other end of the cable into the micro USB port on your phone, with the USB symbol facing down. The battery status LED lights up when charging starts. 4 When the battery status LED is grngs for a power saving mode From your Home screen, tap . Find and tap Power Saver. To open the settings menu, tap the name of a power saving mode. Mark the features that you want to turn off to save power.*

*Tap Done. To display power saver notifications From your Home screen, tap . Find and tap Power Saver. Press , then select Settings. Mark the Notifications checkbox. Using the touchscreen A protective plastic sheet is attached to the screen of your phone when you buy it. You should peel off this sheet before using the touchscreen. Otherwise, the touchscreen might not function properly. When your phone is on and left idle for a set period of time, the screen darkens to save battery power, and locks automatically. This lock prevents unwanted actions on the touchscreen when you are not using it.*

*You can also set personal locks to protect your subscription and make sure only you can access your phone content. Your phone screen is made from glass. Do not touch the screen if the glass is cracked or shattered. Avoid trying to repair a damaged screen yourself. Glass screens are sensitive to drops and mechanical shocks.*

*Cases of negligent care are not covered by the Sony warranty service. 18 This is an Internet version of this publication. © Print only for private use. • • To open or highlight an item Tap the item. To mark or unmark options Tap the relevant checkbox or list option.*

*Marked checkbox Unmarked checkbox Marked list option Unmarked list option Zooming The zoom options available depend on the application you are using. • To zoom When available, tap or to zoom in or out. You may have to drag the screen (in any direction) to make the zoom icons appear. To zoom with two fingers • Place two fingers on the screen at once and pinch them together (to zoom out) or spread them apart (to zoom in). Use the zoom function when viewing photos and maps, or when browsing the web. Scrolling Scroll by moving your finger up or down on the screen. On some web pages you can also scroll to the sides. Dragging or flicking will not activate anything on the screen. 19 This is an Internet version of this publication. © Print only for private use.*

*To scroll • Drag or flick your finger in the direction you want to scroll on the screen. To scroll more quickly, flick your finger in the direction you want to go on the screen. To flick • To scroll more quickly, flick your finger in the direction you want to go on the screen.*

 *You can wait for the scrolling movement to stop by itself, or you can stop it immediately by tapping the screen. Sensors Your phone has sensors that detect both light and proximity. The light sensor detects the ambient light level and adjusts the brightness of the screen accordingly. The proximity sensor turns the touch screen off when your face touches the screen. This prevents you from unintentionally activating phone functions when you are engaged in a call. Home screen Your phone Home screen is the equivalent of the desktop on a computer. It's your gateway to the main features in your phone.*

*You can customise your Home screen with widgets, shortcuts, folders, themes, wallpaper and other items. The Home screen extends beyond the regular screen display width, so you need to shows flick left or right to view content in one of the screen's four extensions. which part of the Home screen you are in. 20 This is an Internet version of this publication. © Print only for private use.*

*The items in the bar at the bottom of the screen are always available for quick access. To go to the Home screen • Press . • 1 2 3 To browse the Home screen Flick right or left. To share an item from your Home screen Press to open your Home screen. Touch and hold an item until it magnifies and the phone vibrates, then drag the .*

*item to Select an option and confirm, if necessary. You can now share the applications and widgets you like with your friends so they can download and use them. Widgets Widgets are small applications that you can use directly on your Home screen. For example, the Music player widget allows you to start playing music directly. 1 2 3 • To add a widget to the Home screen . From your Home screen, press Tap Add > Widgets. Tap a widget. To get an overview of all widgets on your Home screen Pinch on any area of your Home screen. All widgets from different parts of your Home screen are now displayed in one view. When all Home screen widgets are combined in one view, tap on any widget to go to the part of the Home screen containing that widget.*

*Rearranging your Home screen Customise the appearance of your Home screen and change the features that you can access from it. Change the screen background, move items around, create folders, and add shortcuts to contacts. To open the options menu of your Home screen You can open the Home screen options menu in two ways: • • . From your Home screen, press Touch and hold on any part of your Home screen. 21 This is an Internet version of this publication. © Print only for private use. 1 2 3 To add a shortcut to the Home screen . From your Home screen, press Tap Add > Shortcuts. Find and select a shortcut. Add an application shortcut directly from the Application screen by touching and holding the application.*

*1 2 3 To add a folder to the Home screen . From your Home screen, press Tap Add > Folder. Enter a name for the folder and tap Done. Drag and drop an item on top of another item on your Home screen to create a folder automatically. • To add items to a folder Touch and hold an item until it magnifies and the phone vibrates, then drag the item to the folder.*

*To rename a folder Tap the folder to open it. Touch the folder's title bar to show the Folder name field. Enter the new folder name and tap Done. To move an item on the Home screen 1 2 3 1 2 Press to open your Home screen. Touch and hold an item until it magnifies and the phone vibrates, then drag the item to the new location.*

*To delete an item from the Home screen Touch and hold an item until it magnifies and the phone vibrates, then drag the item to . • Changing the background of your Home screen Adapt the Home screen to your own style using wallpapers and different themes. 1 2 To change your Home screen wallpaper . From your Home screen, press Tap Wallpaper, then select a wallpaper. You can use a photo you have taken, or an animation. Go to Android Market™ and other sources to download, for example, live wallpapers that change with the changing hours of the day. 1 2 To set a theme . From your Home screen, press Tap Theme, then select a theme. When you change a theme, the background also changes in some applications. Accessing and using applications Open applications from shortcuts on your Home screen or from the Application screen.*

*22 This is an Internet version of this publication. © Print only for private use. Application screen The Application screen, which you open from your Home screen, contains the applications that come installed with your phone as well as the applications you download. The Application screen extends beyond the regular screen width, so you need to flick left and right to view all content. To open the Application screen • From your Home screen, tap . • 1 2 To browse the Application screen Open the Application screen, then flick right or left. To create a shortcut to an application on the Home screen . From your Home screen, tap Touch and hold an application until it appears on your Home screen, then drag it to the desired location. To share an application from your Application screen From your Home screen, tap . Touch and hold an application until it appears on your Home screen, then drag .*

*the item to Select an option and confirm, if necessary. You can now share the applications you like with your friends so they can download and use them. 1 2 3 Opening and closing applications • • To open an application From your Home screen or the Application screen, tap the application. To close an application Press . Some applications are paused when you press to exit, while other applications may continue to run in the background.*

*In the first case, the next time you open the application, you can continue where you left off. Recently used applications window You can view and access recently used applications from this window. To open the recently used applications window • Press and hold down . Application menu You can open a menu at any time when you are using an application by pressing the key on your phone. The menu will look different depending on which application you are using. 23 This is an Internet version of this publication. © Print only for private use. • To open a menu in an application While using the application, press A menu is*

*not available in all applications. . Rearranging your Application screen Move the applications around on the Application screen according to your preferences. 1 2 To arrange applications on the Application screen From your Home screen, tap to go to the Application screen. and select an option. Tap To move an application on the Application screen Open the Application screen, then tap . Touch and hold an item until it magnifies and the phone vibrates, then drag the item to the new location. to exit edit mode.*

*Tap You can only move your applications when is selected. 1 2 3 1 2 3 To uninstall an application from the Application screen From your Home screen, tap . Tap . All uninstallable applications are marked with a Tap the application you want to uninstall, then tap OK.*

 *icon. Status and notifications The status bar at the top of your screen shows what's going on in your phone. To the left you get notifications when there is something new or ongoing. For example, new message and calendar notifications appear here. The right side shows the signal strength, battery status, and other information. A notification light also gives you battery status information and some notifications.*

For example, a flashing blue light means there is a new message or a missed call. The notification light may not work when the battery level is low. 24 This is *an Internet version of this publication. © Print only for private use. Checking notifications and ongoing activities You can drag down the status bar to open the Notification panel and get more information.*

*For example, you can use the panel to open a new message or view a calendar event. You can also open some applications that run in the background, such as the music player. To open the Notification panel • Drag the status bar downwards. To close the Notification panel • • • Drag the tab at the bottom of the Notification panel upwards. To open a running application from the Notification panel From the Notification panel, tap the icon for the running application to open it.*

*To clear the Notification panel From the Notification panel, tap Clear. Phone settings menu View and change your phone settings from the Settings menu. 1 2 To access the phone settings From the Home screen, tap . Tap Settings. 25 This is an Internet version of this publication. © Print only for private use. Typing text On-screen keyboard Tap the keys of the on-screen QWERTY keyboard to enter text conveniently. Some applications open the on-screen keyboard automatically. You can also open this keyboard by touching a text field. Using the on-screen keyboard 1 Change the character case and turn on the caps lock.*

*For some languages, this key is used to access extra characters in the language. 2 Close the on-screen keyboard view. Please note that this icon does not show in portrait mode. 3 Display numbers and symbols. 4 Display smileys. 5 Enter a space. 6 Open the input settings menu to make a change, for example, under Writing languages. This key also changes the writing language when more than one input language is selected. 7 Enter a carriage return or confirm text input. 8 Delete a character before the cursor.*

*All illustrations are for illustration purposes only and may not accurately depict the actual phone. • • To display the on-screen keyboard to enter text Tap a text entry field. To hide the on-screen keyboard When the on-screen keyboard is open, press . • To use the on-screen keyboard in landscape orientation When you enter text, turn the phone sideways. For the keyboard to support this feature, landscape mode must be supported by the application you are using, and your screen orientation settings must be set to automatic.*

*1 2 To enter text using the on-screen keyboard To enter a character visible on the keyboard, tap the character. To enter a character variant, touch and hold a regular keyboard character to get a list of available options, then select from the list. For example, to enter "é", touch and hold "e" until other options appear, then, while keeping your finger pressed on the keyboard, drag to and select "é". To shift between upper-case and lower-case letters Before you enter a letter, tap to switch to upper-case 26 This is an Internet version of this publication. © Print only for private use.*

*• , or vice versa. • To turn on the caps lock Before you type a word, tap or until appears. • To enter numbers or symbols . A keyboard with numbers and symbols appears. When you enter text, tap Tap to view more options. To enter common punctuation marks When you finish entering a word, tap the space bar. Select a punctuation mark from the candidate bar. The selected mark is inserted before the space. To quickly enter a full stop, tap the space bar twice when you finish entering a word. 1 2 1 2 • To insert a smiley When you enter text, tap Select a smiley.*

*. To delete characters Tap to place the cursor after the character you want to delete, then tap To enter a carriage return When you enter text, tap . • to enter a carriage return. 1 2 To edit text When you enter text, touch and hold the text field until the Edit text menu appears. Select an option. Using the Gesture input function to write words You can input text by sliding your finger from letter to letter on the on-screen keyboard. You can lift your finger between words so that the phone recognises them. Gesture input is only available when you use the on-screen keyboard. 1 2 3 4 To change the Gesture input settings When you enter text using the on-screen keyboard, tap . If you have selected more than one writing language, touch and hold the input language .*

*key instead. For example, touch and hold Tap Keyboard settings > Text input settings. Mark or unmark the Gesture input checkbox. If you want to automatically add a space between gestures without having to tap the space bar each time, mark the Space between gestures checkbox. To enter text using the*

*Gesture input function When you enter text using the on-screen keyboard, slide your finger from letter to letter to spell the word you want to write. Lift up your finger when you've finished entering a word. The phone suggests a word based on the letters you have traced. If necessary, select the correct word in the candidate bar. To view more options, scroll right or left in the word candidate bar. If you cannot find the desired word, tap once to delete the entire word.*

*Then you can try again or tap each letter to enter the word. If the Space between gestures setting is activated, slide on the keyboard to enter the next word. Otherwise, enter a space and then slide to enter the next word. To enter joined compound words when the Space between gestures setting is activated, you may need to slide to enter the first part of the word, then tap each letter to enter the rest of the word. 1 2 3 27 This is an Internet version of this publication. © Print only for private use. Phonepad The Phonepad is similar to a standard 12-key telephone keypad. It gives you predictive text and multi-tap input options. You can activate the Phonepad text input method via the keyboard settings. The Phonepad is only available in portrait orientation.*

*Using the Phonepad 1 Choose a text input option 2 Change the character case and turn on the caps lock 3 Display numbers 4 Display symbols and smileys 5 Enter a space 6 Open the input settings menu to change, for example, the Writing languages. This key also changes the writing language when more than one input language is selected. 7 Enter a carriage return or confirm text input 8 Delete a character before the cursor All illustrations are for illustration purposes only and may not accurately depict the actual phone.*

 *1 2 To switch between the on-screen keyboard and the Phonepad When you enter text, tap . If you have selected more than one writing language, touch and hold the input language key instead, for example, Tap Keyboard settings > Portrait keyboard, then select an option. The Phonepad is only available in portrait orientation. . • • To enter text using the Phonepad When appears in the Phonepad, tap each character key only once, even if the letter you want is not the first letter on the key. Tap the word that appears to view more word suggestions and select a word from the list. or tap When appears in the Phonepad, tap the on-screen key for the character you want to enter.*

*Keep pressing this key until the desired character is selected. Then do the same for the next character you want to enter, and so on. To enter numbers using the Phonepad . A Phonepad with numbers appears. When the Phonepad is open, tap • 28 This is an Internet version of this publication.*

*© Print only for private use. 1 2 To insert symbols and smileys using the Phonepad . A grid with symbols and smileys When the Phonepad is open, tap appears. Scroll up or down to view more options. Tap a symbol or smiley to select it.*

*Keyboard and Phonepad settings You can select settings for the on-screen keyboard and the Phonepad, such as writing language and automatic correction. 1 2 1 2 3 To access the on-screen keyboard and Phonepad settings When you enter text using the on-screen keyboard or Phonepad, tap . If you have selected more than one writing language, touch and hold the input . language key instead, for example, Tap Keyboard settings. To add a writing language to the onscreen keyboard or the Phonepad When you enter text using the on-screen keyboard or Phonepad, tap . If you have selected more than one writing language, touch and hold the input . language key instead, for example, Tap Writing languages and mark the checkbox for the languages you want to to confirm. use for writing. When you have finished, press . To switch between languages, tap the input language key, for example, Text input settings When entering text using the on-screen keyboard or the Phonepad, you can access a text input settings menu that helps you set options for text prediction.*

*For example, you can decide how you want the phone to present word alternatives and correct words as you type, or enable the text input application to remember new words you write. 1 2 3 To change the text input settings When you enter text using the on-screen keyboard or the Phonepad, tap . If you have selected more than one writing language, touch and hold the input . language key instead, for example, Tap Keyboard settings > Text input settings. Select the desired settings. Entering text using voice input When you enter text, you can use the voice input function instead of typing the words. Just speak the words that you want to enter. Voice input is an experimental technology from Google™, and is available for a number of languages and regions. You must have a data connection on a mobile or Wi-Fi® network to use this service. Additional charges may apply.*

*1 2 3 4 5 6 To enable voice input When you enter text, tap . If you have selected more than one writing language, touch and hold the input language key instead, for example, . Tap Keyboard settings > Voice input fr. keyboard. Mark the Google voice typing key checkbox, read the information carefully, then tap OK to confirm.*

*To set a language for voice input, tap Language, then select the language you want to use. To automatically insert the most likely word suggestion, mark the Use best choice checkbox. Press to save your settings. A microphone icon appears on your onscreen keyboard or Phonepad. 29 This is an Internet version of this publication.*

*© Print only for private use. 1 2 3 4 To enter text using voice input When you enter text, make sure that the voice input function is enabled and that you have a working data connection. appears on your on-screen keyboard or Phonepad, tap it. When the When input language key, for example, appears, touch and hold it. An arrow appears. Move the arrow until it points to the microphone, then release your finger. When Speak now appears on your screen, speak to enter text.* When the Use best choice function is activated, the most likely word suggestion appears underlined. If the word is not correct, tap once to delete it, then start *again. When the Use best choice function is not activated, the search results appear in a list.*

*Select the word you want. To access Xperia™ keyboard settings when voice input is enabled appears on your on-screen keyboard or Phonepad, touch and hold it, then When select Keyboard settings. appears on your on-screen keyboard When the input language key, for example, or Phonepad, touch and hold it. An arrow appears. Move the arrow until it points to , then release your finger. • • Customising your phone Adapt the phone to your needs by adjusting, for example, your personal ringtone, phone language and your Privacy settings. Adjusting the volume You can adjust the ringtone volume for phone calls and notifications as well as for music and video playback. • • 1 2 3 4 1 2 3 To adjust the ring volume with the volume key Press the volume key up or down. To adjust the media playing volume with the volume key When playing music or watching video, press the volume key up or down. To set the phone to silent and vibrate mode From the Home screen, tap .*

*Find and tap Settings > Sound. Mark the Silent mode checkbox. Select Vibrate and choose an option. To enhance the speaker loudness From the Home screen, tap . Find and tap Settings > Sound.*

*Mark the xLOUD™ checkbox. Time and date You can change the time and date in your phone. 1 2 3 4 5 6 To set the date manually From the Home screen, tap . Find and tap Settings > Date & time. Unmark the Automatic checkbox, if it is marked.*

*Tap Set date. Adjust the date by scrolling up and down. Tap Set. 30 This is an Internet version of this publication. © Print only for private use. 1 2 3 4 5 6 7 8 1 2 3 4 5 1 2 3 To set the time manually From your Home screen, tap . Find and tap Settings > Date & time. Unmark the Automatic checkbox, if it is marked. Unmark the Use 24-hour format checkbox, if it is marked. Tap Set time.*

*Scroll up or down to adjust the hour and minute. Tap am to change to pm, or vice versa. Tap Set. To set the time zone From the Home screen, tap . Find and tap Settings > Date & time. Unmark the Automatic checkbox, if it is marked. Tap Select time zone. Select an option. To set the date format . From your Home screen, tap Find and tap Settings > Date & time > Select date format.*

*Select an option. Ringtone settings 1 2 3 4 1 2 3 1 2 3 4 1 2 3 To set a phone ringtone From your Home screen, tap . Find and tap Settings > Sound > Phone ringtone. Select a ringtone. Tap Done.*

*To enable touch tones From your Home screen, tap . Find and tap Settings > Sound. Mark the Audible touch tones and Audible selection checkboxes.*

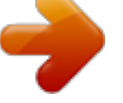

[You're reading an excerpt. Click here to read official SONY](http://yourpdfguides.com/dref/4379953) [ERICSSON XPERIA GO user guide](http://yourpdfguides.com/dref/4379953)

<http://yourpdfguides.com/dref/4379953>

 *To select a notification ringtone From your Home screen, tap . Find and tap Settings > Sound > Notification ringtone. Select a ringtone. Tap Done. To set a vibrating alert From your Home screen, tap . Find and tap Settings > Sound. Select Vibrate and choose an option. Screen settings 1 2 3 4 To adjust the screen brightness From your Home screen, tap . Find and tap Settings > Display > Brightness. Drag the slider to adjust the brightness. Tap OK. The brightness level affects your battery performance.*

*For tips on how to improve battery performance, see Improving battery performance on page 17. 31 This is an Internet version of this publication. © Print only for private use. 1 2 3 To set the screen to vibrate From your Home screen, tap . Find and tap Settings > Sound. Mark the Haptic feedback checkbox. The screen now vibrates when you tap soft keys and certain applications. To adjust the idle time before the screen turns off From your Home screen, tap . Find and tap Settings >Display > Screen timeout. Select an option.*

*To turn off the screen quickly, briefly press the power key . 1 2 3 1 2 3 To keep the screen on while charging the phone From the Home screen, tap . Find and tap Settings > Applications > Development. Mark the Stay awake check box. Phone language You can select a language to use in your phone. 1 2 3 4 To change the phone language From your Home screen, tap . Find and tap Settings > Language & keyboard > Select language. Select an option. Tap*

*Done. If you choose the wrong language and cannot read the menu texts, find and tap the Settings icon .*

*Then select the entry beside , and select the first entry in the following menu. You can then select the language you want. Airplane mode In Airplane mode, your phone's network and radio transceivers are turned off to prevent disturbance to sensitive equipment. However, you can still play games, listen to music, watch videos and other content, as long as all this content is saved on your memory card or internal storage. You can also be notified by alarms, if alarms are activated. Turning on Airplane mode reduces battery consumption. 1 2 3 To turn on Airplane mode From your Home screen, tap . Find and tap Settings > Wireless & networks. Mark the Airplane mode checkbox. You can also select Airplane mode from the Phone options menu.*

*To access the Phone options menu, press and hold the power key . Memory You can save content to a memory card, to your phone's internal storage and to the phone memory. Music, video clips and photos are saved to the internal storage or the memory card while applications, contacts and messages are saved to the phone memory. You can move some applications from the phone memory to the internal storage. 32 This is an Internet version of this publication. © Print only for private use. 1 2 3 4 To move an application to the phone's internal storage From your Home screen, tap . Find and tap Settings > Applications > Manage applications. Select the application that you want to move to the internal storage. Tap Move to internal storage.*

*It is not possible to move some applications from the phone memory to the internal storage. Memory card You may have to purchase a memory card separately. Your phone supports a microSD™ memory card, which is used for media content. This type of card can also be used as a portable memory card with other compatible devices. Safely removing the memory card You can safely remove the memory card from your phone any time when the phone is turned off.*

*If you want to remove the memory card when your phone is on, you must first unmount the memory card before you physically remove it from the phone. This can prevent damaging the memory card or losing data stored on the memory card. 1 2 To unmount the memory card . From your Home screen, tap Find and tap Settings > Storage > Unmount SD card. Formatting the memory card You can format the memory card in your phone, for example, to free up memory. This means that you erase all data on the card. All content on the memory card gets erased when you format it. Make sure you make backups of everything you want to save before formatting the memory card. To back up your content, you can copy it to your computer. For more information, refer to the chapter Connecting your phone to a computer on page 118. 1 2 3 To format the memory card . From your Home screen, tap Find and tap Settings > Storage >*

*Unmount SD card. After you have unmounted the memory card, tap Erase SD card. 33 This is an Internet version of this publication. © Print only for private use.*

*Using a headset with your phone Use the accessories provided with your phone, or other compatible accessories, for optimal performance. 1 2 3 To use a headset Connect the headset to your phone. To answer a call, press the call handling key. To end the call, press the call handling key. If a headset is not included with the phone, you may purchase one separately. If you are listening to music, the music stops when you answer a call and resumes after you end the call. Internet and messaging settings To send text and multimedia messages and to access the Internet, you must have a 2G/3G mobile data connection and the correct settings. There are different ways to get these settings: • • • For most mobile phone networks and operators, Internet and messaging settings come preinstalled on your phone. You can then start using the Internet and send messages right away. In some cases you will get the option to download Internet and messaging settings the first time you turn on your phone.*

*It is also possible to download these settings later from the Settings menu. You can manually add and change Internet and network settings in your phone at any time. Contact your network operator for detailed information on your Internet and messaging settings. To download Internet and messaging settings From your Home screen, tap . Find and tap Settings > Xperia™ > Internet settings.*

*To view the current Access Point Name (APN) From the Home screen, tap . Find and tap Settings > Wireless & networks > Mobile networks. Tap Access Point Names. If you have several available connections, the active network connection will be indicated by a marked button to the right. 1 2 1 2 3 34 This is an Internet version of this publication.*

*© Print only for private use. 1 2 3 4 5 6 7 8 To configure APN settings manually From the Home screen, tap . Find and tap Settings > Wireless & networks > Mobile networks > Access Point Names. . Press Tap New APN. Tap Name and enter the name of the network profile you want to create. Tap APN and enter the access point name. Enter all other information required by your network operator. and tap Save . Press Contact your network operator for detailed information about your network settings.*

*1 2 3 4 To reset the default Internet settings From your Home screen, tap . Tap Settings > Wireless & networks > Mobile networks.*

[You're reading an excerpt. Click here to read official SONY](http://yourpdfguides.com/dref/4379953) [ERICSSON XPERIA GO user guide](http://yourpdfguides.com/dref/4379953)

<http://yourpdfguides.com/dref/4379953>

 *. Tap Access Point Names, then press Tap Reset to default. Usage info For quality purposes, Sony collects anonymous bug reports and statistics regarding your phone usage. None of the information gathered includes personal data. 1 2 3 4 To allow the sending of usage info From your Home screen, tap . Find and tap Settings > Xperia™ > Usage info settings. Mark the Send usage info checkbox if it is not already marked. Tap Agree to allow the sending of usage information.*

*Turning off data traffic You can disable all data connections over 2G/3G networks with your phone to avoid any unwanted data downloads and* synchronisations. Contact your network operator if you need detailed information about your subscription plan and data traffic costs. When data traffic is *turned off, you can still use Wi-Fi® and Bluetooth™ connections. You can also send and receive multimedia messages. 1 2 3 To turn off all data traffic From your Home screen, tap .*

*Find and tap Settings > Wireless & networks > Mobile networks. Unmark the Data enabled checkbox. Data roaming Depending on your network operator, it might be possible to allow mobile data connections via 2G/3G outside of your home network (roaming). Please note that data transmission charges may apply. Contact your network operator for more information.*

*Applications may sometimes use the Internet connection in your home network without any notification, for example, when sending search and synchronisation requests. Additional charges may apply for data roaming. Consult your service provider. 1 2 3 To activate data roaming From the Home screen, tap . Find and tap Settings > Wireless & networks > Mobile networks. Mark the Data roaming checkbox. You can't activate data roaming when data connections have been deactivated 35 This is an Internet version of this publication. © Print only for private use. Mobile network settings Your phone automatically switches between mobile networks depending on what mobile networks are available in different areas. You can also manually set your phone to access a particular mobile network type, for example, WCDMA or GSM.*

*1 2 3 4 1 2 3 4 To select a network type From your Home screen, tap . Find and tap Settings > Wireless & networks > Mobile networks. Tap Network Mode. Select a network type. To select another network manually From the Home screen, tap . Find and tap Settings > Wireless & networks > Mobile networks > Network operators. When a pop-up window appears, tap Search mode > Manual. Select a network. If you select a network manually, your phone will not search for other networks, even if you move out of range of the manually selected network. 1 2 3 4 To activate automatic network selection From the Home screen, tap .*

*Find and tap Settings > Wireless & networks > Mobile networks > Network operators. When a pop-up window appears, tap Search mode. Tap Automatic. 36 This is an Internet version of this publication. © Print only for private use.*

*Calling Emergency calls Your phone supports international emergency numbers, for example, 112 or 911. You can normally use these numbers to make emergency calls in any country, with or without the SIM card inserted if you are within range of a network. 1 2 3 To make an emergency call From your Home screen, tap . Find and Tap Phone. Enter the emergency number and tap Call.*

*To delete a number, tap . You can make emergency calls when no SIM card is inserted or when outgoing calls are barred. 1 2 To make an emergency call while the SIM card is locked Tap Emergency call. Enter the emergency number and tap Call. To delete a number, tap . Call handling You can make a call by manually dialling a phone number, by tapping a number saved in your phone's contact list, or by tapping the phone number in your call log view. You can also use the smart dial feature to quickly find numbers from your contact list and call logs. 1 2 3 To make a call by dialling From your Home screen, tap . Find and tap Phone. Enter the number of the recipient and tap Call.*

*To delete a number, tap To end a call Tap . To make an international call From your Home screen, tap . Find and tap Phone. Touch and hold 0 until a "+" sign appears. Enter the country code, area code (without the first 0) and phone number, then tap Call. To answer a call . • 1 2 3 4 • Drag to the right across the screen. If you are using regular headphones without a microphone, you have to remove the headphones from the headset connector to be able to answer the call. • • To decline a call Drag to the left across the screen. To change the ear speaker volume during a call Press the volume key up or down.*

*37 This is an Internet version of this publication. © Print only for private use. • To turn on the loudspeaker during a call Tap . To mute the microphone during a call Tap . To activate the screen during a call • • Press .*

*1 2 • To enter numbers during a call During a call, tap . A keypad appears. Enter numbers. To mute the ringtone for an incoming call When you receive the call, press the volume key. Recent calls In the call log, you can view recently missed To view your missed calls When you have missed a call, downwards. Tap Missed call. , received and dialled calls. 1 2 1 2 3 appears in the status bar. Drag the status bar To call a number from your call log From your Home screen, tap . Find and tap Phone.The call log view appears on the upper part of the screen. To call a number directly, tap the number. To edit a number before calling, touch and hold the number, then tap Edit number before call. You can also call a number by tapping > Call back. 1 2 3 4 5 To add a number from the call log to your contacts From your Home screen, tap .*

*Find and tap Phone.The call log view appears on the upper part of the screen. Touch and hold the number, then tap Add to contacts. Tap the desired contact, or tap Create new contact. Edit the contact details and tap Done. Voicemail If your subscription includes a voicemail service, callers can leave voice messages for you when you can't answer calls. Your voicemail service number is normally saved on your SIM card. If not, you can get the number from your service provider and enter it manually. 1 2 3 4 1 2 3 To enter your voicemail number From the Home screen, tap . Find and tap Settings > Call settings > Voicemail settings > Voicemail number.*

*Enter your voicemail number. Tap OK. To call your voicemail service From your Home screen, tap . Find and tap Phone. Touch and hold 1. 38 This is an Internet version of this publication. © Print only for private use. Multiple calls If you have activated call waiting, you can handle multiple calls at the same time. When it is activated, you will be notified by a beep if you receive another call. 1 2 3 • • • 1 2 3 To activate or deactivate call waiting From the Home screen, tap .*

*Find and tap Settings > Call settings > Additional settings.*

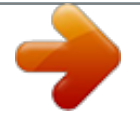

 *To activate or deactivate call waiting, tap Call waiting. To reject a second call When you hear repeated beeps during a call, tap Busy. To answer a second call and end the ongoing call When you hear repeated beeps during a call, tap End current call and answer. To answer a second call and put the ongoing call on hold When you hear repeated beeps during a call, tap Answer. To make a second call During an ongoing call, tap . Enter the number of the recipient and tap . If the recipient answers, the first call is put on hold. The same procedure applies to subsequent calls. • To switch between multiple calls To switch to another call and put the current call on hold, tap the desired number or contact.*

*To end the ongoing call and return to the next call on hold Tap . • Conference calls With a conference or multiparty call, you can have a joint conversation with two or more persons. 1 2 3 4 To make a conference call During an ongoing call, tap . . Dial the number of your second participant and tap If the second participant answers, the first call is put on hold. Tap . To add more participants, repeat steps 1 to 4. 1 2 3 To have a private conversation with a conference call participant During an ongoing conference call, tap the button showing the number of participants. For example, tap 3 participants if there are three participants on the call. Tap the name of the participant you want to talk to privately.*

*To end the private conversation and return to the conference call, tap . To release a participant from a conference call During an ongoing conference call, tap the button showing the number of participants. For example, tap 3 participants if there are three participants. next to the participant you want to release. Tap To end a conference call During the conference call, tap End conference call.*

*39 This is an Internet version of this publication. © Print only for private use. 1 2 • Call settings Barring calls You can bar all or certain categories of incoming and outgoing calls. When you use call barring for the first time, you need to enter your PUK (Personal Unblocking Key) and then a new password to activate the call barring function. 1 2 3 4 To bar incoming or outgoing calls From your Home screen, tap .*

*Find and tap Settings > Call settings > Call blocking. Select an option. Enter the password and tap Enable. Forwarding calls You can forward calls, for example, to another phone number, or to an answering service. 1 2 3 4 1 2 3 To forward calls From your Home screen, tap . Find and tap Settings > Call settings > Call forwarding. Select an option. Enter the number you want to forward the calls to, then tap Enable. To turn off call forwarding From your Home screen, tap . Find and tap Settings > Call settings > Call forwarding.*

*Select an option, then tap Disable. Showing or hiding your phone number You can select to show or hide your phone number on call recipients' devices when you call them. 1 2 To show or hide your phone number From your Home screen, tap . Find and tap Settings > Call settings > Additional settings > Caller ID. Fixed Dialling Numbers If you have received a PIN2 code from your service provider, you can use a list of Fixed Dialling Numbers (FDN) to restrict outgoing calls. 1 2 3 4 1 2 To enable or disable fixed dialling From your Home screen, tap . Find and tap Settings > Call settings > Fixed dialling numbers. Tap Activate fixed dialling or Deactivate fixed dialling. Enter your PIN2 and tap OK. To access the list of accepted call recipients From your Home screen, tap . Find and tap Settings > Call settings > Fixed dialling numbers > Fixed dialling numbers. 40 This is an Internet version of this publication. © Print only for private use. Contacts Use the Contacts application to store and manage all your numbers, email addresses, and other contact data in one place. Just tap on a contact to see all communications with that contact in one easy overview.*

*You can add new contacts in your phone and synchronise them with contacts saved in your Google™ account, Microsoft® Exchange ActiveSync® account, or other accounts that support synchronisation. The Contacts application automatically creates new entries and also helps you match data such as email addresses with existing entries. You can also manage this process manually. For more information, go to www.sonymobile.*

*com. Transferring contacts to your new phone There are several ways to transfer contacts to your new phone. Select a transfer method that best suits your situation. Transferring contacts using a PC You can use a PC to transfer contacts from several phone brands, including iPhone, Samsung, HTC and Nokia. You need: • • • • • An Internet-connected PC running Windows® A USB cable for your old phone A USB cable for your new Android™ phone Your old phone Your new Android™ phone If you don't have access to all of the items listed above, go to www.sonymobile.com to find out about other ways to transfer your contacts. Using the PC Companion program to transfer contacts If you are transferring contacts using a PC, use the PC Companion progam. It's free, and the installation files are already saved on your new phone. PC Companion also offers a range of other features, including help to update your phone software.*

*1 2 3 To install PC Companion New phone: Turn on your new Android™ phone and connect it to a PC using a USB cable. New phone: Tap Install to install PC Companion on the PC. Computer: If a popup window appears, select Run Startme.exe. In the new popup window that appears, click Install to start the installation and then follow the instructions to complete the installation. To transfer contacts to your new phone using PC Companion Make sure that PC Companion is installed on your PC. Open the PC Companion program on the PC, then click Contacts Setup and follow the instructions to transfer your contacts. 41 This is an Internet version of this publication. © Print only for private use. 1 2 Transferring contacts using an Apple® Mac® computer For detailed instructions on how to use an Apple Mac computer to transfer contacts from your old phone, go to www.*

*sonymobile.com. Transferring contacts using synchronisation accounts Your phone works with popular online synchronisation accounts such as Google Sync™, Microsoft® Exchange ActiveSync®or Facebook™. If you have synced the contacts in your old phone or your computer with an online account, you can transfer your contacts to your new phone using that account. For more detailed information about synchronisation, see Synchronising data on your phone on page 71.*

*1 2 3 To synchronise your phone contacts with a synchronisation account From your Home screen, tap , then tap . , then tap Settings > Accounts & sync. Press To set up a synchronisation account, tap Add account and follow the onscreen instructions. If you have already set up a synchronisation account and , and tap Sync you want to sync with that account, tap the account, press now.*

## *To import contacts from a SIM card , then tap .*

*From your Home screen, tap , then tap Import contacts > SIM card. Press If you have set up a synchronisation account, you can choose to add the SIM card contacts under that account. Or you can choose to only use these contacts in the phone. Select your desired option. To import an individual contact, find and tap the contact. To import all contacts, tap Import all. To import contacts from a memory card 1 2 3 4 From your Home screen, tap, then tap. Press, then tap Import contacts > Memory Card. If you have set up a synchronisation account, you can add the imported memory card contacts under that account. Or you can choose to only use the imported contacts in the phone.*

*Select your desired option. If you have more than one vCard file on the Memory card, a list appears showing different batches of phone contacts, with the corresponding dates for when they were created. Select the batch you want to import. To receive contact data sent using Bluetooth™ technology 1 2 3 Make sure you have the Bluetooth™ function turned on and your phone set to visible. If not, then you cannot receive data from other devices. When you are asked to confirm whether you want to receive the file, tap Accept. Drag down the Notification panel and tap the file you received to import the contact data. To receive contacts sent using a messaging service 1 2 When you receive a new text message, multimedia message, or email message, open the message. The received contact data appears as a vCard attachment. Tap, or touch and hold the vCard file to open a menu so you can save the contact data.*

*1 2 3 4 42 This is an Internet version of this publication. © Print only for private use. Contacts screen overview 1 2 3 4 5 6 Tap here to create a contact Contact search field Touch a contact to view its details Alphabetical index for browsing contacts Tap a contact thumbnail to access the Quick Contact menu Shortcut tabs Managing your contacts You can create, edit and synchronise your contacts in a few simple steps. You can select contacts saved in different accounts and manage how you display them in the phone. If you synchronise your contacts with more than one account, you can join contacts in your phone to avoid duplicates.*

*Some synchronisation services, for example, some social networking services, do not allow you to edit contact details. • To view your contacts From your Home screen, tap , then tap . Your contacts are listed here. 1 2 3 4 1 2 3 4 5 To select which contacts to display in the Contacts application From your Home screen, tap , then tap . , then tap Filter.*

*Press In the list that appears, mark and unmark the desired options. If you have synchronised your contacts with a synchronisation account, that account appears in the list. To further expand the list of options, tap the account. When you are finished, tap OK. To add a contact From your Home screen, tap , then tap . Tap . If you have synchronised your contacts with one or more accounts, select the account to which you want to add this contact, or tap Phone contact if you only want to use this contact in your phone. Enter or select the desired information for the contact. When you are finished, tap Done. If you add a plus sign and the country code before a contact phone number, you can use the number when you make calls from other countries.*

*43 This is an Internet version of this publication. © Print only for private use. 1 2 3 1 2 3 4 To edit a contact From the Home screen, tap , then tap . Touch and hold the contact you want to edit, then tap Edit contact. Edit the desired information. When you are finished, tap Done. To associate a picture with a contact From your Home screen, tap , then tap . Touch and hold the contact you want to edit, then tap Edit contact. and select the desired method for adding the contact picture. Tap When you have added the picture, tap Done.*

*You can also add a picture to a contact directly from the Gallery application. 1 2 3 To view your communication with a contact From the Home screen, tap , then tap . Tap the contact you want to view. To view your communication with the contact for different media, tap or flick through the filter items at the bottom of the screen. To delete contacts From your Home screen, tap , then tap .*

*, then tap Delete contacts. Press Mark the contacts you want to delete, or tap Mark all if you want to delete all contacts. Tap Delete > OK. To edit contact information about yourself From your Home screen, tap , then tap . Touch and hold Myself at the top of the contact list, then tap Edit contact.*

*Enter the new information or make the changes you want. When you are done, tap Done. 1 2 3 4 1 2 3 4 Avoiding duplicate entries in the Contacts application If you synchronise your contacts with a new account or import contact information in other ways, you could end up with duplicate entries in the Contacts application. If this happens, you can join such duplicates to create a single entry. And if you join entries by mistake, you can separate them again later. 1 2 3 To link contacts From your Home screen, tap , then tap . Touch and hold the contact you want to link with another contact, then tap Link contact. From the list that appears, tap the contact whose information you want to join with the first contact, then tap OK to confirm. The information from the first contact is merged with the second contact, and the first contact is no longer displayed in the Contacts list. To separate linked contacts From your Home screen, tap , then tap .*

*Touch and hold the linked contact you want to edit, then tap Edit contact. Tap Unlink contact. Tap OK. 1 2 3 4 Favourites You can mark a contact as a favourite. The Favorites tab gives you quick access to your marked contacts. In Favorites, you can also find a list of the contacts you communicate with most frequently. 44 This is an Internet version of this publication. © Print only for private use. 1 2 3 To mark or unmark a contact as a favourite From the Home screen, tap , then tap . Tap the contact you want to add to or remove from your favourites.*

*Tap . Communicating with your contacts 1 2 To search for a contact From your Home screen, tap , then tap . Enter the first few letters of the contact name in the Search field. All contacts beginning with those letters appear. The quick contact menu Tap a contact's thumbnail to view quick communication options for a particular contact.*

*Options include calling the contact, sending a text or multimedia message, and starting a chat using the Google Talk™ application. For an application to appear as an option in the quick contact menu, you may need to set up the application in your phone and be logged in to the application. For example, you need to start the Gmail™ application and enter your login details before you can use Gmail™ from the quick contact menu. Sharing your contacts 1 2 3 4 1 2 3 4 1 2 3 4 5 To send your business card From your Home screen, tap , then tap .*